A single computer can be used to process metadata for multiple stations. Each station will run a separate instance of CSRDS configured specifically for that station. To do this, first add the station ID to the system:

- 1. Start CSScheduler and Select Stations and Logos from the Tools Menu.
- 2. Enter the station ID for this station.
- 3. If this station is using the Artist Experience, select the HD channel and use the Browse command to selecvt the logo for this station.

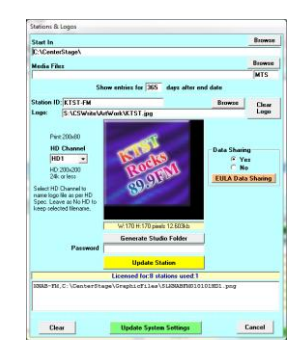

- 4. Click the Yellow Update Station command to add the station to the system
- 5. Click the Green Update System Settings to save the settings and return to the CSScheduler Window
- 6. Exit CSScheduler

Once the station has been added:

1. Manually create a new shortcut on the desktop for this instance by running Windows Explorer (my computer) and brose to the installation directory.

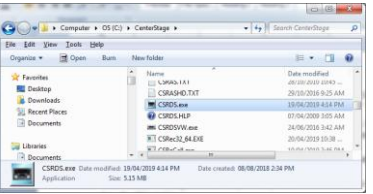

- 2. Right click the CSRDS.exe file, Select Send To Create Desktop Shortcut.
- 3. Double click the new shortcut to start CSRDS. This will either start the last run instance or display a please configure window. Either way as soon as it starts, select Properties from the Tools Menu. This will stop this instance of CSRDS ready to configure for the new station.

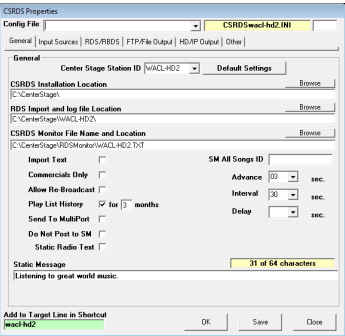

- 4. Select the new station from the Center Stage Station ID dropdown list
- 5. Click Default Settings and when requested to Create a New configuration, Click Yes **DO NOT CLICK SAVE**
- 6. Go through each tab changing the information as required for the new station.
- 7. Once you have entered the new PS in the RDS\RBDS Tab you can click "Save" to create the new configuration file, and note the Add to Target Line in Shortcut information in the green area bottom left.

 $\mathbf{x}$ 

8. When completed, exit CSRDS and right click the new shortcut and select Properties.

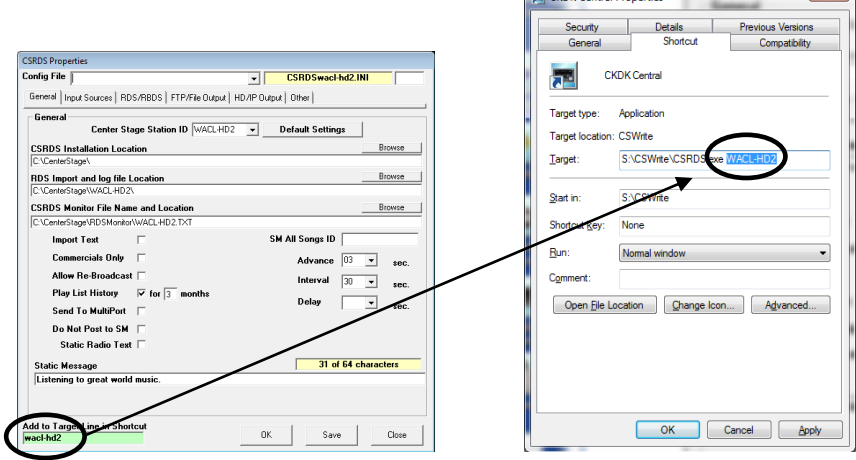

- 9. Enter the ID as shown in the Green Add to shortcut area to the target line.
- 10. Click Apply and OK.
- 11. Double click the shortcut and it will start with this configuration.

This tells CSRDS which configuration to use when started with this shortcut so you will want to rename the shortcut to identify the station it is for. If you have not already done so, you will need to update the shortcut for all instances of CSRDS running on this PC.